# パーソナルコンピュータのメールソフトを使って 電子メールを安全に読み書きする方法

## –Thunderbird–

## 江藤博文<sup>∗</sup> 総合情報基盤センター†

## 1 **はじめに**

Thunderbird<sup>1</sup> はWindows、MacOSX、各種UNIX など複数の OS に対応したフリーのメールソフ トである。このメールソフトでも前の記事で紹介 した「POP3S」「IMAPS」及び「SMTPS」「SMTP AUTH」の利用が可能である。

MacOSX、Windows、各種 UNIX の OS によらず、 どの Thunderbird でも設定はほぼ同じである。この ため、本記事では MacOSX の Thunderbird の設定 方法を紹介する。

## 2 **設定**

#### 2.1 **動作環境**

本記事では前記事と同様に、表 1、表 2、表 3 に示 す環境での設定とする。なお、セキュリティの関係 上、ユーザ ID、メールアドレス、サーバのホスト名 は架空の名称をしている。実際のサーバのホスト名 は総合情報基盤センターに問い合わせること。

表 1: ユーザ情報

| ユーザ ID(アカウント名) | testuser                 |
|----------------|--------------------------|
| メールアドレス        | testuser@cc.saga-u.ac.jp |

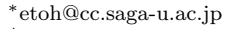

†http://www.cc.saga-u.ac.jp/

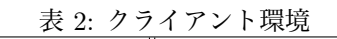

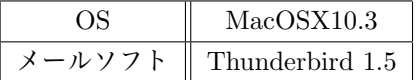

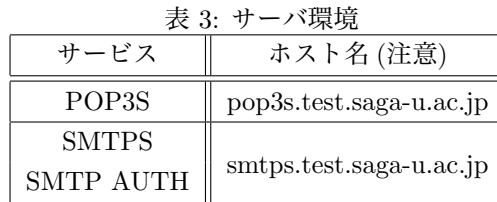

#### 2.2 **基本設定**

メールを起動すると初期ウィンドウが表示される  $(\boxtimes 1)$ 。

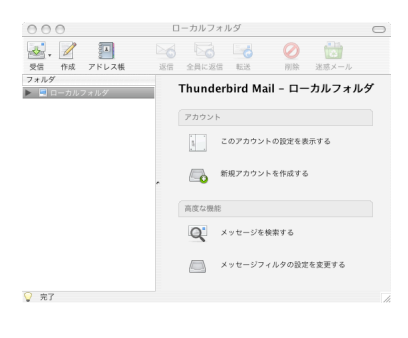

図 1: 初期ウィンドウ

<sup>1</sup>http://www.mozilla-japan.org/products/thunderbird/

「新規アカウント作成する」を選択すると、「アカ ウントの種類」を選択するウィンドウが表示される ので、「メールアカウント」を選択し「次へ」を押す  $(\boxtimes 2)$ 。

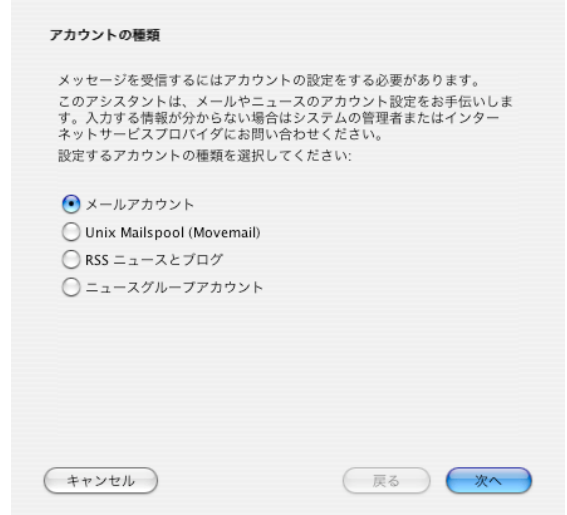

次に「サーバ情報」を入力するウィンドウが表示 されるので、メール受信サーバの種類で「POP」を 選択し、メール受信サーバにサーバのホスト名を入 力し「次へ」を押す (図 4)。

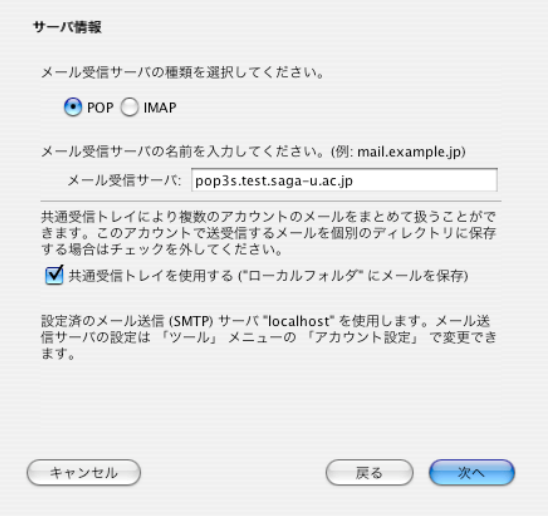

図 2: アカウントの種類

次に「差出人情報」を入力するウィンドウが表示 されるので、名前とメールアドレスを入力し「次へ」 を押す (図 3)。

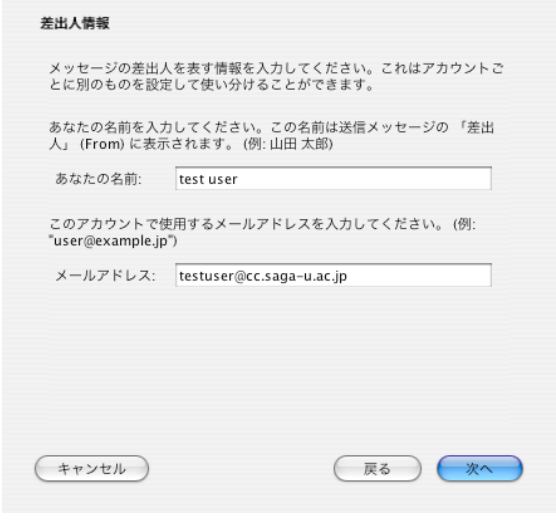

図 3: 差出人情報

図 4: サーバ情報

次に「ユーザ ID」を入力するウィンドウが表示さ れるが、通常は先に入力したメールアドレスから判別 したユーザ ID が自動入力されており、そのまま「次 へ」を押す (図 5)。

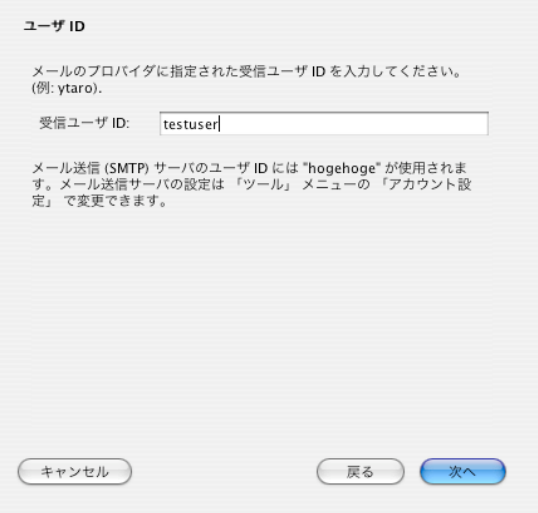

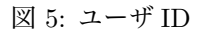

次に「アカウント名」を入力するウィンドウが表示 されるが、通常は先に入力したメールアドレスが自 動入力されており、そのまま「次へ」を押す (図6)。

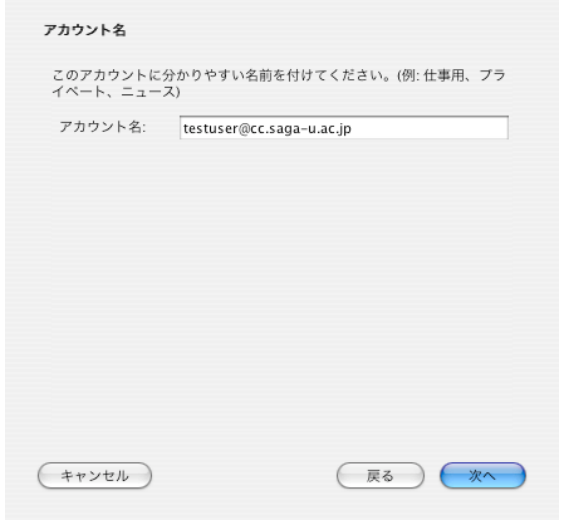

図 6: アカウント名

次に「設定完了」のウィンドウが表示されるが、こ の時点では SSL の設定をすることはできないので、 「今すぐメッセージをダウンロード」のチェックを外 し、「次へ」を押す (図 7)。

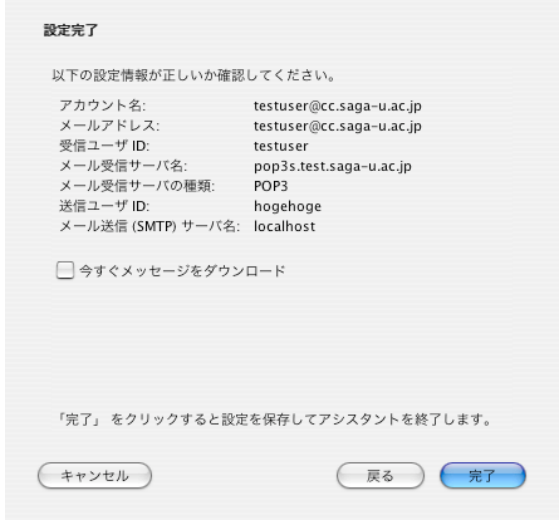

図 7: 設定完了

### 2.3 SSL **設定**

#### 2.3.1 **受信設定**

図 1 の「このアカウントの設定を表示する」を選 択し、「アカウント名 (図 6)」で指定したメールアド レスのサーバ設定を選択する (図 8)。

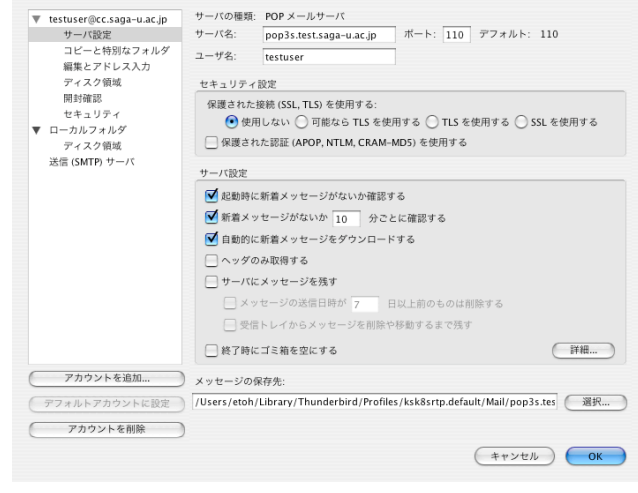

#### 図 8: サーバ設定:設定前

「 セ キュリ ティ設 定 」の「 保 護 さ れ た 接 続 (SSL,TLS) を使用する」から「SSL を使用する」を チェックする。チェックすると自動的に上部のポート がデフォルトの「995」に変わる (図 9)。

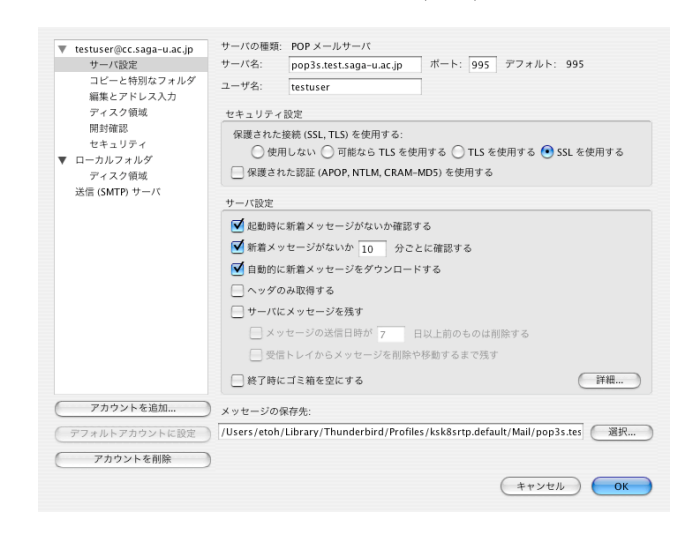

図 9: サーバ設定:設定後

#### 2.3.2 **送信設定**

図 1 の「このアカウントの設定を表示する」で表 示されたウィンドウで、「送信 (SMTP) サーバ」を選 択する (図 10)。

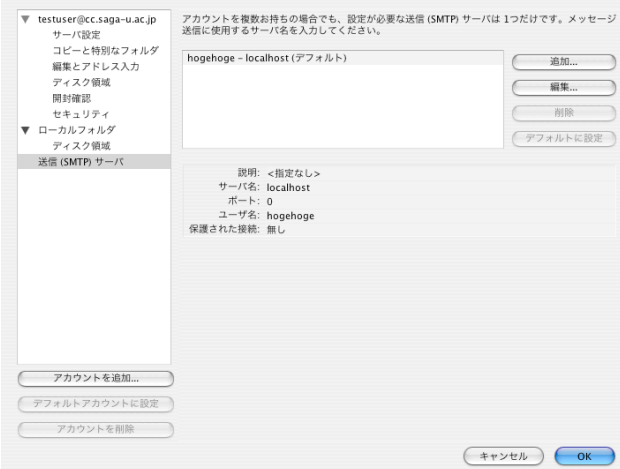

「OK」ボタンを押して設定画面に戻り、新しく設 定した送信 (SMTP) サーバを選択して「デフォルト に設定」ボタンを押しデフォルトに設定する (図 12)。

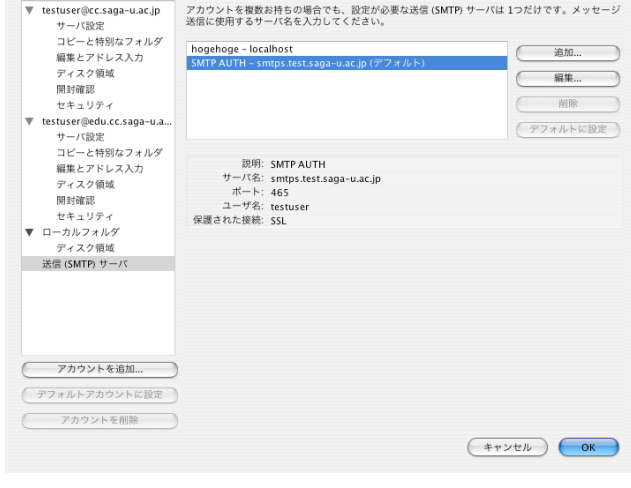

図 12: サーバ設定:設定後

図 10: サーバ設定:設定前

「追加」ボタンを押して、送信 (SMTP) サーバの 設定を行う。「説明」にはサーバの説明を入力するが、 ここでは「SMTP AUTH」と入力した。「サーバ名」 には指定されたサーバ名を入力する。「セキュリティ と認証」では、「ユーザ名とパスワードを使用する」 とチェックし、ユーザ ID を入力する。「保護された 接続を使用する」は「SSL」をチェックする (図 11)。

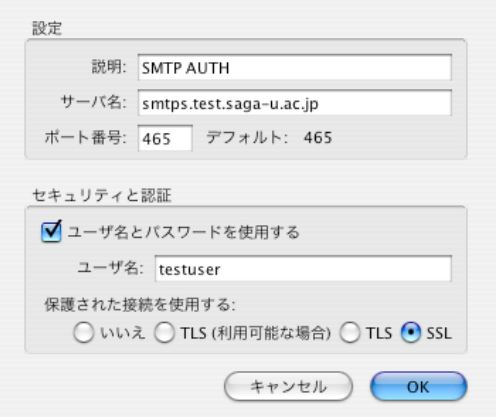

## 3 **受信及び送信**

## 3.1 **受信**

メールの初期ウィンドウ (図 1) の受信ボタンを押 すとパスワードを入力するウィンドウ (図 13) が表示 されるので、パスワードを入力する。パスワードが 正しければ、メールを受信する。

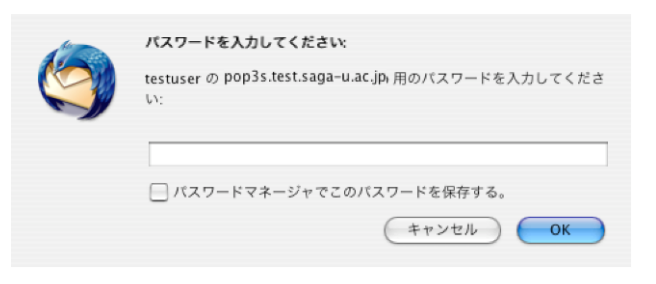

図 13: 受信

図 11: サーバ設定

## 3.2 **送信**

メールの初期ウィンドウから (図 1)「新規」ボタン をクリックして送信メールを編集する (図 14)。

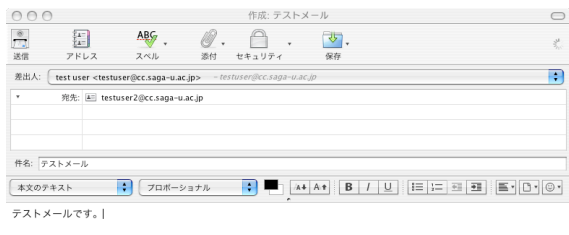

図 14: 新規メール

メールを書き終えたら「送信」ボタンをクリック すると、送信用の認証ウィンドウ (図 15) が表示され るのでパスワードを入力する。パスワードが正しけ れば送信が完了する。

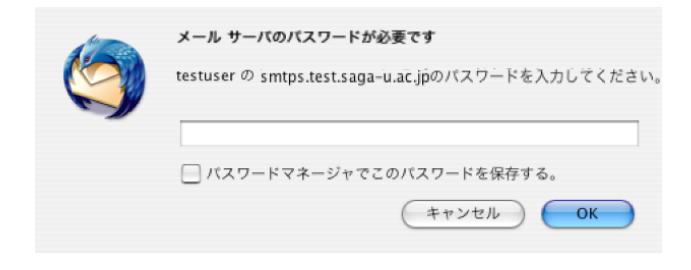

図 15: 送信認証

## 4 **終わりに**

本記事では、MacOSX での Thunderbird の設定に ついて紹介した。他の OS の Thunderbird でもほぼ 同じ方法で設定が可能なので是非試してもらいたい。